## **Тестер диагностический АСКАН-10**

### **Модуль МИКАС 11V8**

### **Руководство пользователя**

Модуль *МИКАС 11V8* предназначен для диагностики систем управления двигателем с блоком управления МИКАС 11V8.

1 Подключение тестера к автомобилю

1.1 Подсоедините диагностический кабель *OBD II/EOBD* к быстроразъемному соединителю тестера.

1.2 Подключите диагностический разъем к диагностической колодке автомобиля. ВНИМАНИЕ! Подключение тестера проводить при выключенном зажигании!

1.3 Включите зажигание. При этом включится подсветка дисплея тестера и на короткое время появится заставка, а затем главное меню тестера.

2 Тестирование системы управления

Для тестирования системы управления двигателем необходимо запустить диагностический модуль *МИКАС 11V8* из пакета *ПАЗ*.

После запуска модуля на дисплее появится короткая заставка и после нее меню *РЕЖИМ.*

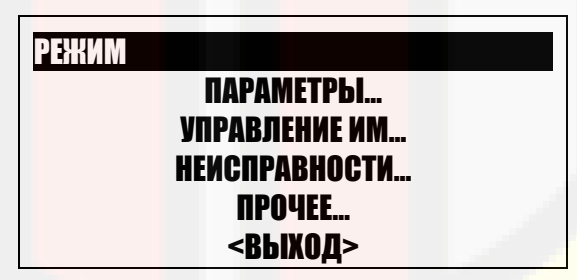

Рис. 1 Меню РЕЖИМ

После появления меню *РЕЖИМ* должен подсветиться зеленый светодиод *LINK*. Если светится красный светодиод *ERROR*, проверьте правильности подключения кабеля *OBD II* и целостность цепи между колодкой диагностики (конт. 7) и блоком управления двигателем (конт. 71).

Во всех режимах по кнопке *F1* доступна контекстная помощь.

Пункты меню *РЕЖИМ:*

*ПАРАМЕТРЫ* – просмотр значений параметров системы управления в реальном времени;

**УПРАВЛЕНИЕ ИМ** - управление исполнительными механизмами;

НЕИСПРАВНОСТИ - считывание неисправностей из блока управления, сброс неисправностей, сброс ЭБУ, сохранение неисправностей для вывода на печать;

ПРОЧЕЕ - идентификация блока управления, эксплуатационные параметры (моточасы), установка стартового режима модуля, сведения о программе;

ВЫХОД - выход в предшествующее меню.

Расширенное описание режима можно получить, нажав клавишу F3.

 $2.1$ Меню ПАРАМЕТРЫ показано на рис. 2.

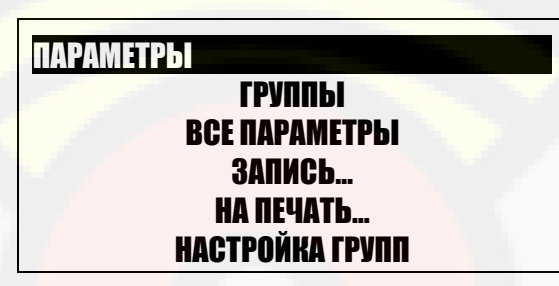

Рис. 2 Меню ПАРАМЕТРЫ.

### Пункты меню ПАРАМЕТРЫ:

2.1.1 ВСЕ ПАРАМЕТРЫ - показывает общий список параметров.

Список разбит на страницы. В верхней строке находится информация о номере текущей страницы и количестве страниц. Вид страницы общего списка параметров приведен на рис. 3.

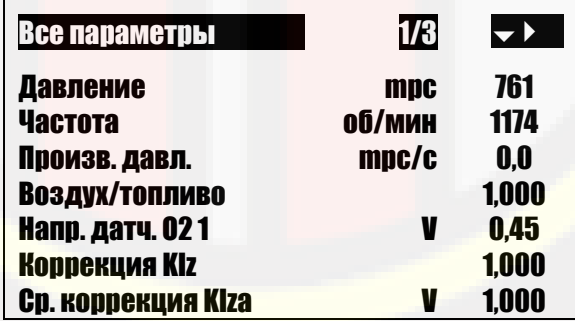

Рис. 3 Все параметры

Для перехода на другую страницу нажмите кнопку Сили Э.

По нажатию кнопки F3 на дисплей выводится расширенное название параметра.

Для вывода на экран графика параметра выберите нужный параметр и нажмите кнопку  $F2$ .

В режиме динамического просмотра нажатием кнопки *Enter* можно остановить построение графика в какой-либо характерной точке. При этом нажатие кнопок О и

ww.rustehnika.ru

 $\mathcal{P}$ 

3

www.rustehnika.ru

 $\boldsymbol{\theta}$  дает возможность просмотреть графики остальных параметров на странице, остановившиеся в этой же точке. Продолжение построения графика осуществляется повторным нажатием кнопки Enter.

Вернуться в окно ВСЕ ПАРАМЕТРЫ можно нажатием кнопки Esc.

Для сохранения страницы параметров для вывода на печать нажмите Shift+F2 (см. На печать...).

Модуль отображает следующие параметры:

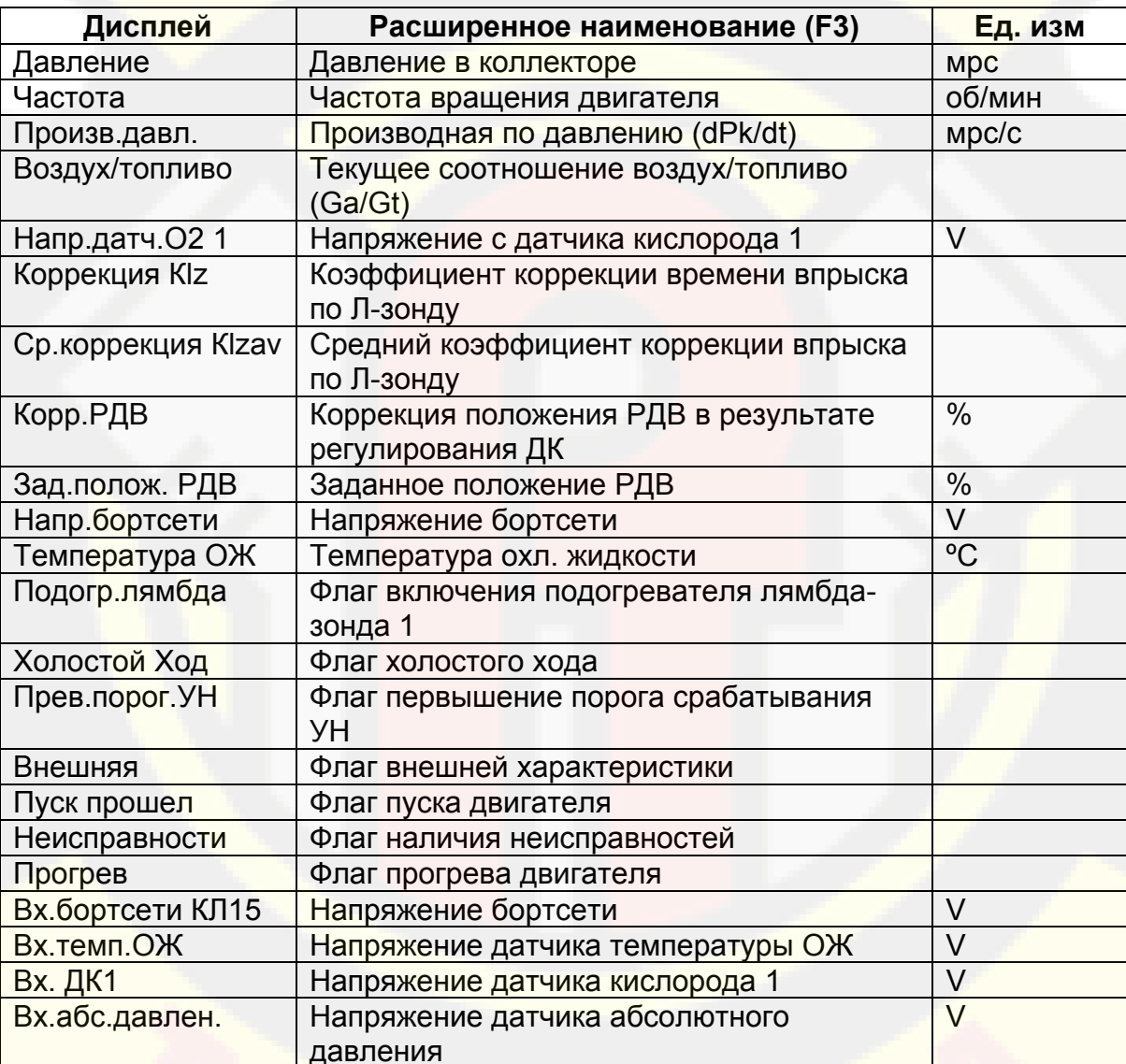

2.1.2 ГРУППЫ - показывает группы параметров, стандартные и пользовательские.

Параметры можно просматривать не только общим списком, но и группами. Группы могут быть стандартными или пользовательскими. В каждой группе может быть не более 7 параметров.

В верхней строке окна *ГРУППЫ* находится информация о названии группы, номере текущей группы и количестве групп в памяти.

Для перехода в другую группу нажмите кнопку Сили  $\mathcal{D}$ .

По нажатию кнопки *F3* на дисплей выводится расширенное название параметра.

Для вывода на экран графика параметра выберите нужный параметр и нажмите кнопку *F2*.

В режиме динамического просмотра нажатием кнопки *Enter* можно остановить построение графика в какой-либо характерной точке. При этом нажатие кнопок  $\boldsymbol{\theta}$  и  $\boldsymbol{\theta}$  дает возможность просмотреть графики остальных параметров на странице, остановившиеся в этой же точке. Продолжение построения графика осуществляется повторным нажатием кнопки *Enter*.

Вернуться в окно *ГРУППЫ* можно нажатием кнопки *Esc* или *Ctrl.* 

Для настройки группы нажмите *Shift+F3* (см. *Настройка групп*)

Для сохранения группы параметров для вывода на печать нажмите *Shift+F2* (см. *На печать…*).

2.1.3 *ЗАПИСЬ* – тестер позволяет записывать в свою память значения параметров, изменяющихся с течением времени, с последующим просмотром в цифровом и графическом виде. Параметры записываются и просматриваются с временным интервалом равным 0,2 с.

Выберите пункт меню *ЗАПИСЬ*, в открывшемся окне из списка предложенных групп выберите нужную группу параметров. На дисплее появится надпись *Запись*, после чего тестер переключится на окно записи параметров и начнет запись.

В правой части дисплея выводятся значения параметров, по которым идет запись. Один из параметров выделен курсором, его название выведено в левой части верхней строки дисплея. В правой части верхней строки дисплея выводится время с начала записи параметров. В левой части дисплея выводится график выделенного параметра.

Перемещая курсор по вертикали, можно просмотреть графики изменения остальных параметров группы.

Для остановки записи нажмите *Enter*. На дисплее появится надпись *Останов*, после чего запись параметров прекращается. На графике выбранного параметра появится вертикальная линия (курсор), отмечающая соответствующую точку времени.

5 **AFMT** Для просмотра записанных параметров переместите курсор в нужное место записанного участка. В цифровом виде точка времени выводится в верхней строке дисплея.

Кнопкой F2 можно переключить вывод параметров с графического представления на текстово-цифровое и обратно.

Повторное нажатие *Enter* продолжит запись параметров.

2.1.4 НА ПЕЧАТЬ - тестер позволяет сохранять текущие значения параметров группы для последующего вывода их на печать. Для этого войдите в меню НА **ПЕЧАТЬ...** и выберите группу параметров. Нажмите *Enter* – текущие параметры будут записаны в память тестера.

2.1.5 НАСТРОЙКА ГРУПП. Тестер позволяет изменять перечень стандартных групп параметров или создавать пользовательские группы. Описание процедуры см. в Руководстве по эксплуатации тестера АСКАН-10.

 $2.2$ Меню УПРАВЛЕНИЕ ИМ...

Окно меню УПРАВЛЕНИЕ ИМ... показано на рис. 4

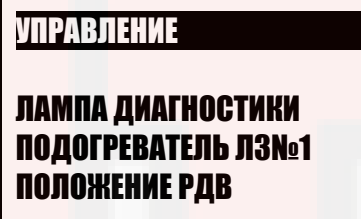

Рис. 4 Меню УПРАВЛЕНИЕ ИМ...

Расширенное описание управляющего воздействия можно посмотреть, нажав кнопку  $F3.$ 

Для управления каким-либо исполнительным механизмом, выделите его название курсором и нажмите *Enter*. Появится окно управления, показанное на рис. 5.

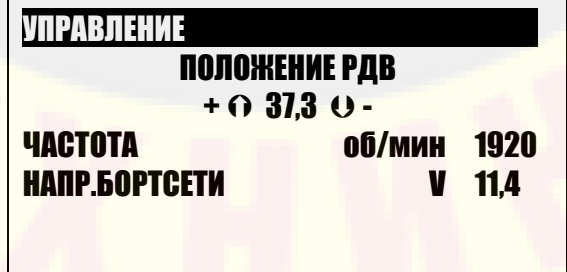

Рис. 5 Окно управления исполнительным механизмом

При нажатии кнопки F1 на дисплей выводится справка по управляющим клавишам:

6

www.rustehnika.ru

F2 - фиксация параметра и выход. Значение параметра сохраняется на время сеанса диагностики. После окончания сеанса (выход из диагностического модуля или отключение тестера) параметр возвращается в исходное значение.

F3 - исходное значение. Параметр возвращается в исходное значение, установленное предприятием-изготовителем.

 $Shift+F3$  – настройка группы. Можно дополнить или изменить перечень параметров. выводимых в нижней части дисплея.

 $\Omega$ , PgUp – увеличение параметра. Нажатие  $\Omega$  приводит к увеличению значения на 1 шаг, PgUp - ускоренное изменение параметра.

**U, PgDn**- уменьшение параметра. Нажатие **U** приводит к увеличению значения на 1 шаг, **PgDn** - ускоренное изменение параметра.

**Esc** - сброс управления и выход.

Модуль МИКАС 11V8 тестера АСКАН-10 позволяет изменять следующие параметры:

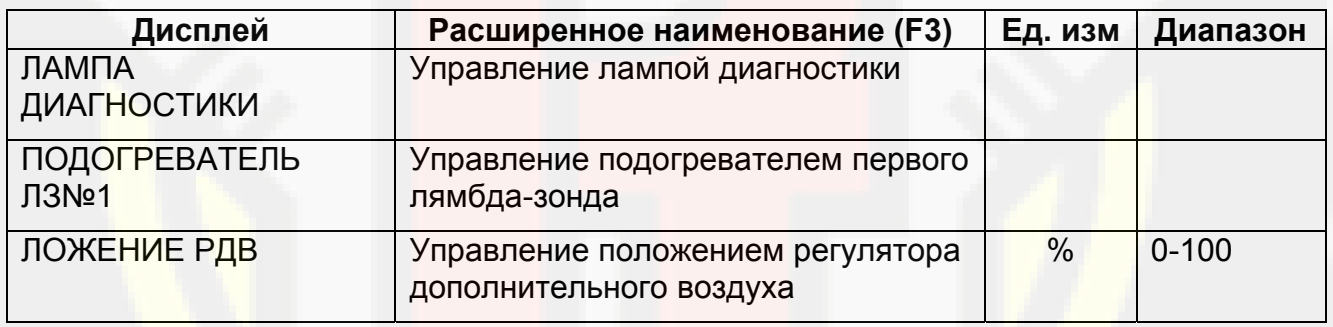

#### $2.3$ Меню НЕИСПРАВНОСТИ

Блок управления МИКАС 11.3 V8 имеет встроенную систему самодиагностики, которая охватывает как сам блок управления, так и большинство входных и выходных сигналов системы управления двигателем. Система диагностики определяет наличие и характер неисправности и при наличии неисправности включает контрольную лампу, расположенную на панели комбинации приборов.

Считать и сбросить неисправности, провести сброс контроллера можно через меню НЕИСПРАВНОСТИ. Вид окна НЕИСПРАВНОСТИ показан на рис. 6.

та и последните постана на селото на селото на селото на селото на селото на селото на селото на селото на сел

# НЕИСПРАВНОСТИ КОДЫ НЕИСПРАВНОСТЕЙ НА ПЕЧАТЬ… СБРОС КОДОВ СБРОС КОНТРОЛЛЕРА

Рис. 6 Меню НЕИСПРАВНОСТИ

2.3.1 *КОДЫ НЕИСПРАВНОСТЕЙ.* Позволяет считать из блока управления коды неисправностей и провести их расшифровку. Окно *КОДЫ НЕИСПРАВНОСТЕЙ* показано на рисунке 7.

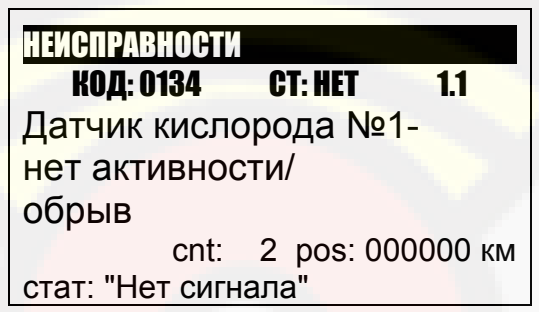

Рис. 7 Окно КОДЫ НЕИСПРАВНОСТЕЙ

В верхней строке выводится заголовок окна, под ним строка с тремя значениями:

- *КОД* выводится цифровой код неисправности;
- *СТ* выводится текущий статус неисправности *ЕСТЬ/НЕТ.* Показывает наличие неисправности в настоящий момент;
- *1.1*  показывает порядковый номер неисправности и через точку общее число неисправностей в системе.

В следующих строках выводится описание неисправности на русском языке.

Ниже выводятся два значения:

- *CNT* счетчик возникновения неисправности данного вида;
- **POS** пробег, при котором эта неисправность возникла.

В последней строке выводится признак возникновения неисправности.

Сбросить неисправности из окна КОДЫ НЕИСПРАВНОСТЕЙ можно нажатием кнопки

*F3*.

Тестер позволяет отображать следующие неисправности:

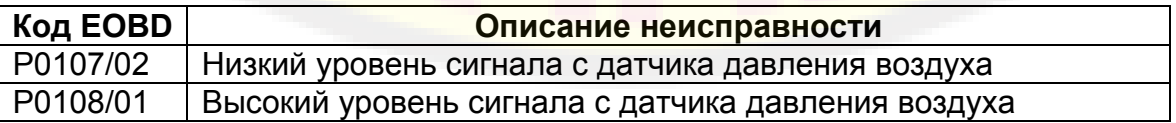

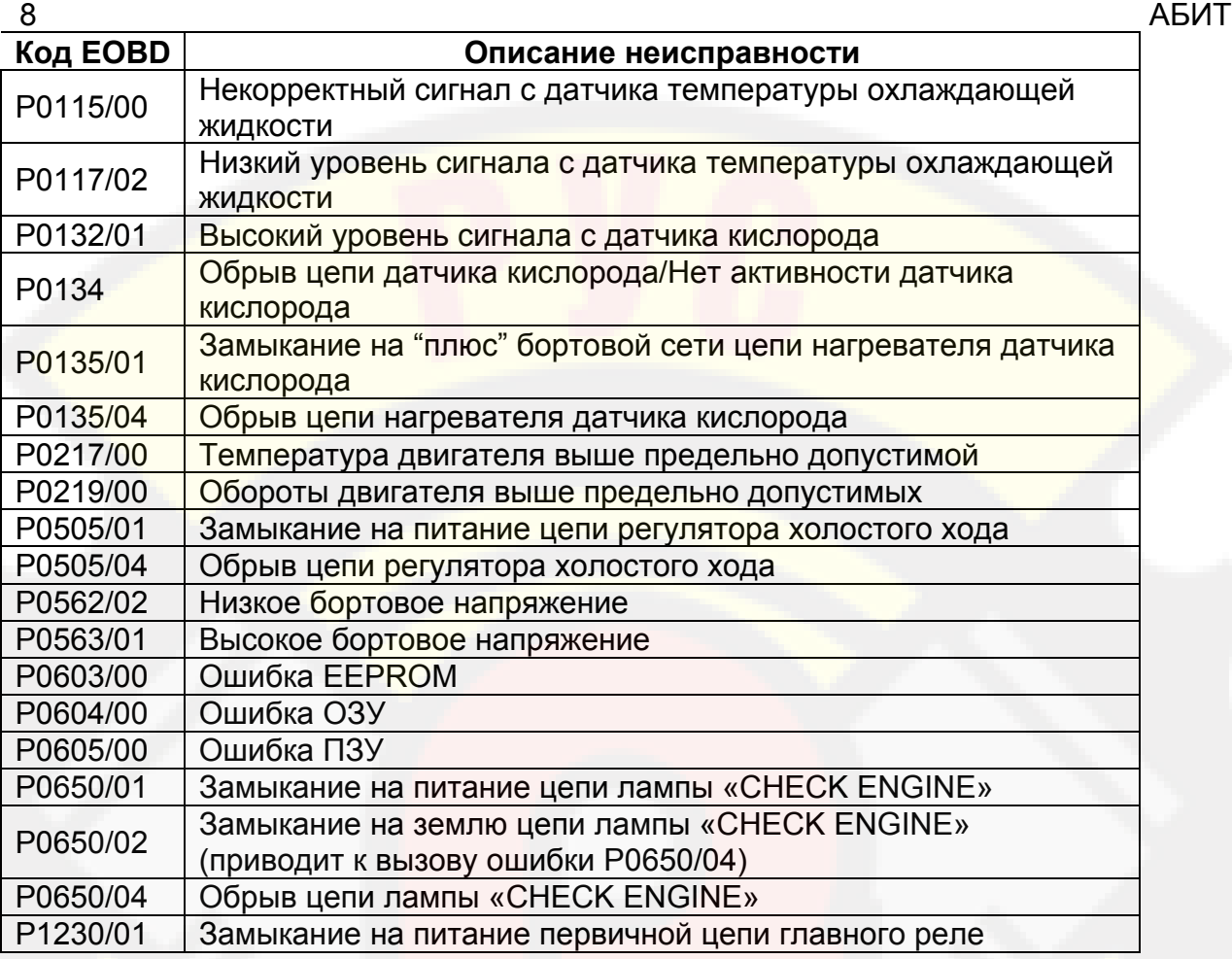

ww.rustehnika.ru <www.rustehnika.ru>

2.3.2 *НА ПЕЧАТЬ* – тестер позволяет сохранить сохраненные коды неисправностей для последующего вывода их на печать. Для этого выберите пункт меню *НА ПЕЧАТЬ…* и нажмите *Enter*.

2.3.3 *СБРОС КОДОВ* - стирание сохраненных кодов неисправностей.

2.3.4 *СБРОС КОНТРОЛЛЕРА* – программный сброс блока управления. Возврат блока управление в исходное состояние. Операция аналогична снятию питания с блока управления на несколько секунд.

2.4 Меню *ПРОЧЕЕ…* 

2.4.1 *ИДЕНТИФИКАЦИЯ* – вывод идентификационные параметры системы управления.

2.4.2 *МОТОЧАСЫ* – выводит информацию о времени работы системы управления в различных режимах.

2.4.3 *СТАРТОВЫЙ РЕЖИМ* – выбор режима, в который переходит модуль после запуска.

2.4.4 *О ПРОГРАММЕ* – сведения о программном модуле.